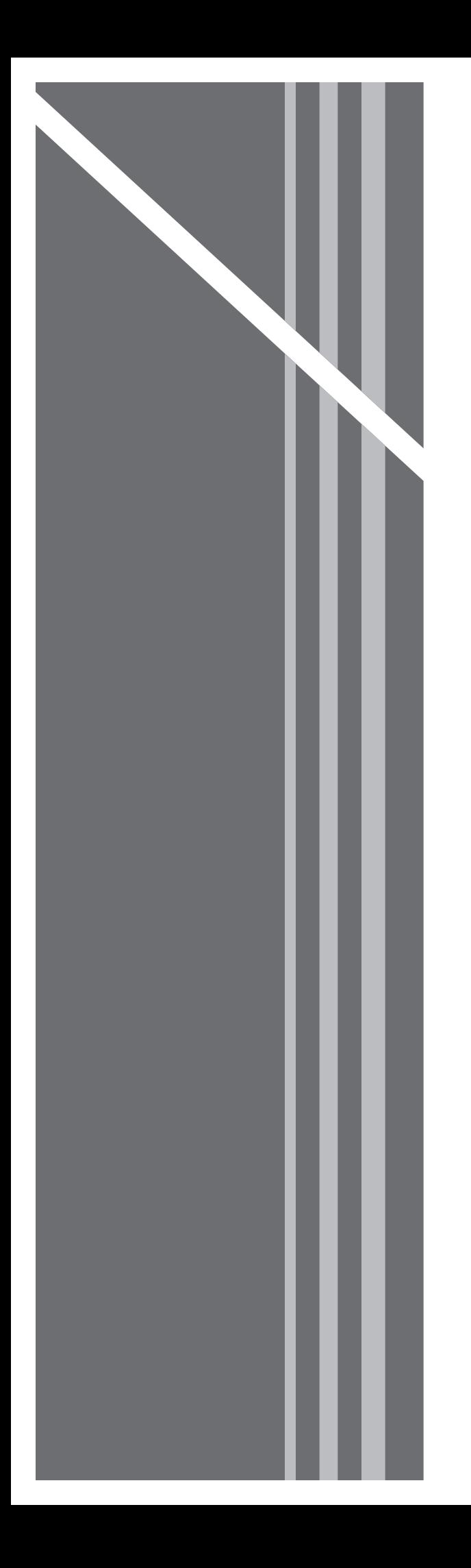

# **Residential Voice**  Quick Referance Guide

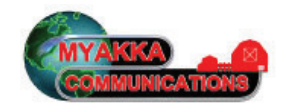

Myakka Communications

# **Log In**

Open your web browser and type the following in the browser's address bar:

http://mydigitalservices.com

After pressing the **ENTER** key, you will be taken to a login screen similar to the one shown to image 1.1.

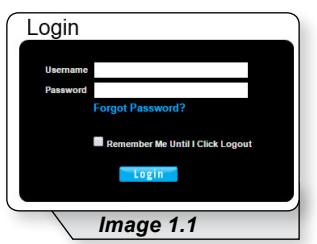

Enter your username and password in the fields provided and click **Login**. This will load a page similar to image 1.2.

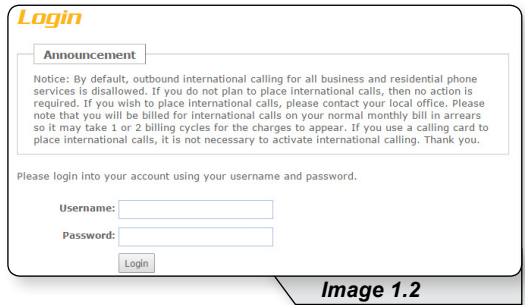

Renter your username and password in the field provided and click **Login**.

# **Check Call History**

To check your call history click **Call History** (see **1** in image 2.1) on the navigation bar.

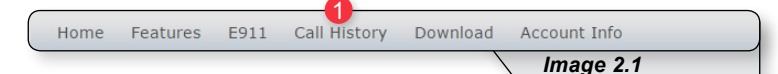

This will load a page similar to image 2.2.

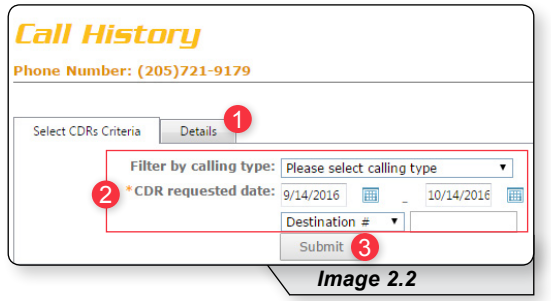

On this page you can:

**1 –** Click **Details** to see every type of call.

**OR**

- **2 –** Use any of this selective criteria to narrow down results.
- **3 –** Click **Submit** to generate results based on your entered criteria.

#### **Block a Call**

Refer to Image 3.1 for instructions on managing this feature:

**1 –** Click the **Selective Call Rejection** link to open the feature page.

The following page will load:

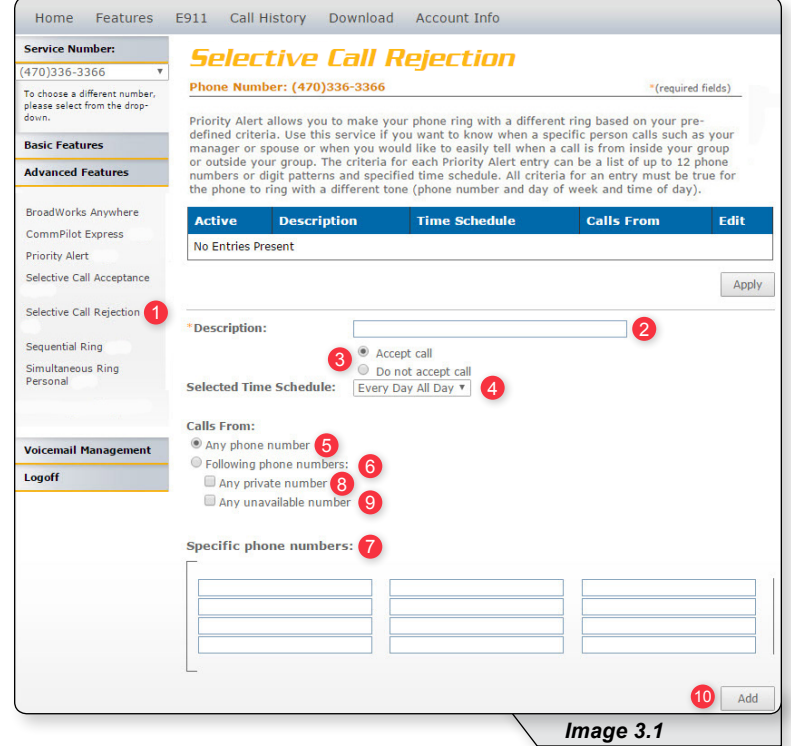

- **2 –** Enter a name for the rule in the **Description** text box.
- **3 –** Specify whether you want the rule to reject or not reject the call when all criteria are met.
- **4 –** Select Time Schedule. Residential subscribers are automatically set to **Every Day All Day**.

Choose the criteria the feature will use when active. Your choices are:

- **5 –** Any phone number. All incoming calls will be subject to this feature.
- **6 –** Following phone numbers. With this selection you will also need to identify the intended numbers in the **Specific Phone Numbers** section (see **7** in image 3.1). Also select if you would like the rule to apply to:
	- **Any private number** (see **8** in image 3.1)
	- **Any unavailable number** (see **9** in image 3.1)
- **10 –** Click **Add** when you have entered all data.

Note: You can add multiple entries in this section. Simply repeat the steps above and make sure to click the **Add** button each time.

Each time you finish an entry, you will receive a similar confirmation message:

Added.

### **Change Password**

**1 –** Hover over the **Account Info** tab in the navigation bar and in the dropdown menu click **Change Password**. This will load a page like image 4.1.

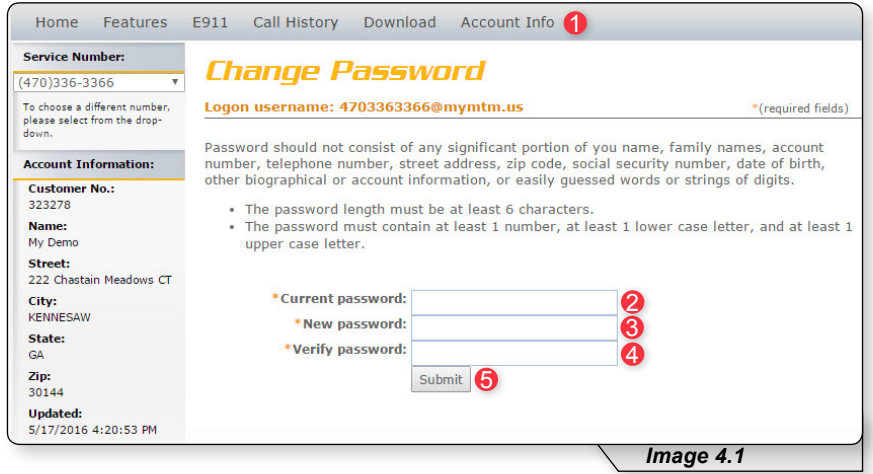

- **2 –** Enter the current password (the one you used to log into the portal).
- **3 –** Enter a new password in the **New password** text box.
- **4 –** Reenter the new password in the **Verify password** text box.
- **5 –** Click **Submit** when finished to save your change.

#### **Check Voicemail**

Voicemail allows you to retrieve and manage your voicemail messages. Refer to Image 5.1 for instructions on managing this feature:

**1 –** Click the **Voice Messages** link to open the feature page. This will load a page like image 5.1.

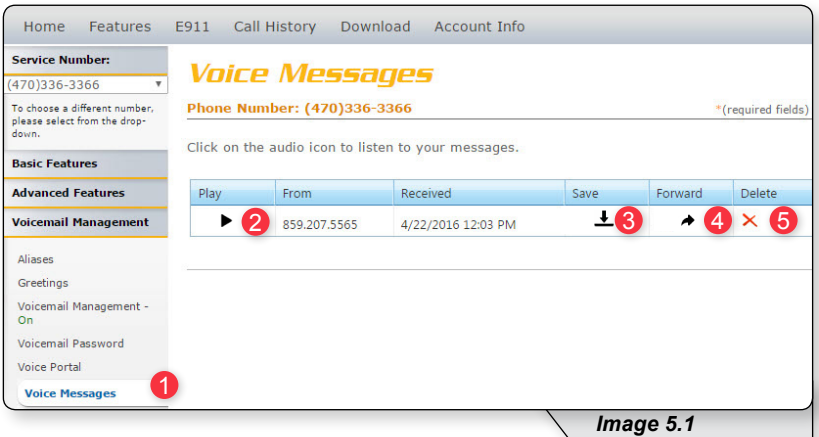

- **2 –** Click to **Play** a voicemail.
- **3 –** Click to **Save** voicemail as a WAV file to your computer.
- **4 –** Click to **Forward** a voicemail.
- **5** Click to **Delete** a voicemail

## **Star Codes**

Various features are able to be enabled or disabled through telephone shortcuts. This appendix includes, in alphabetical order, each feature that has a telephone shortcut for how to access that individual feature from your phone.

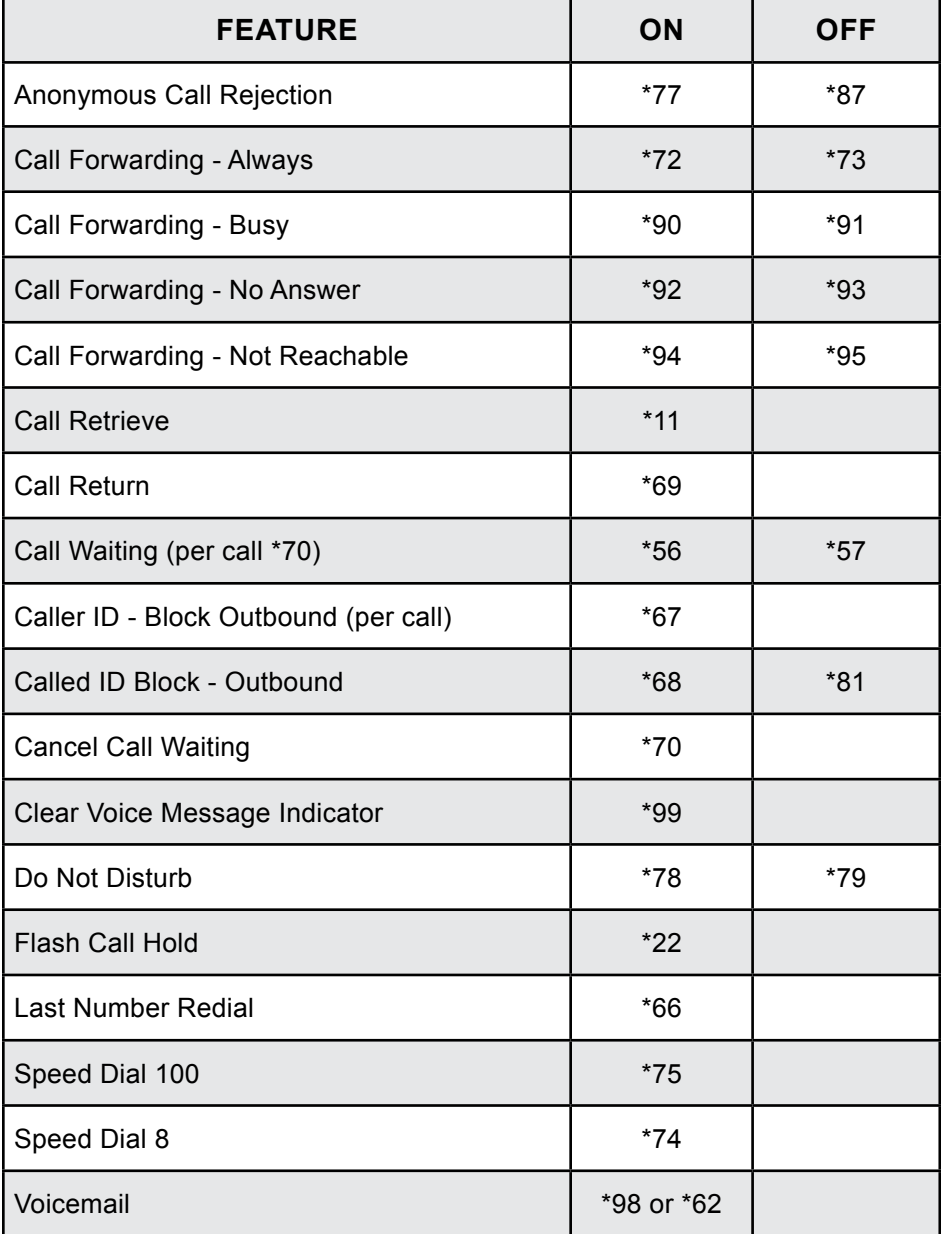